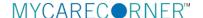

# A Patient's Guide: Registering in MyCareCorner

The MyCareCorner (MCC) patient portal provides patients with access to their electronic health record. You, as the patient, can register for the MyCareCorner patient portal several different ways. Typically, your healthcare provider (hospital or clinic) will provide you with an email (if you provided an email address) or a printed copy of instructions for accessing the MyCareCorner website. But, you can also self-register by accessing the MyCareCorner website directly.

- <u>Email Invitation</u>: Contact your healthcare provider (hospital or clinic) to request an email registration invitation for MyCareCorner.
- <u>Printed Invitation</u>: Contact your healthcare provider (hospital or clinic) to request a printed registration invitation for MyCareCorner.
- <u>Self-Register</u>: Go to <u>MyCareCorner.net</u> and create an account. Once you have an account, you will need an invitation (or invitation code) to <u>access</u> <u>your health record</u> and those of your family members.

Gaining access to your health record is a 2-step process, regardless of the method that you choose.

- Step 1: Create a MyCareCorner account.
- Step 2: Link your health record (or the record of a family member) to the appropriate MyCareCorner account.

The instructions for these steps are included in this document.

## **Using the Email Invitation**

The email is generated by your healthcare provider (hospital or clinic) and contains embedded information specific to the patient being invited to the portal. If you haven't received an email, contact your provider to generate one for you.

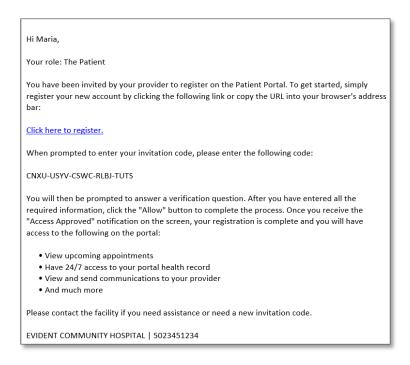

1. Click the link in the email. The MyCareCorner welcome page is launched in your web browser.

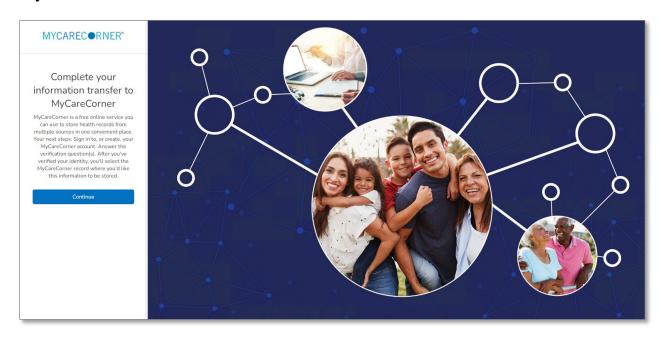

2. Click **Continue**. A security question is displayed to confirm your identity. Answer the question and click **Next**.

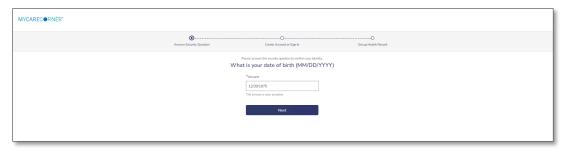

3. A question is displayed: Do you already have a MyCareCorner account?

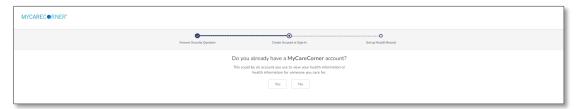

Typically, the answer to this question is **No**. If you click **No**, the Create Your Account page is displayed. Proceed with step 4.

However, if you already have a MyCareCorner account that you set up previously (self-registered or invitation from another provider), click Yes. If you click Yes, the Sign In page is displayed. Enter your Email and Password and click Sign In. An Invitation to Access page is displayed, indicating records that can be associated with your account. See the next section of this document, I Have an Existing MyCareCorner Account, for your next steps.

4. In the fields on the Create Your Account page, enter your first name, last name, an email address and password.

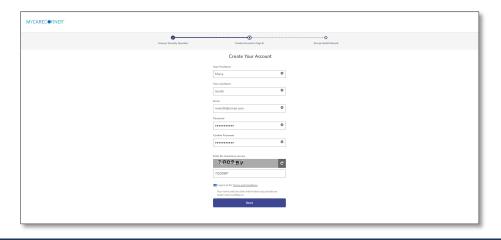

- 5. Enter the characters you see in the gray box.
- 6. Check the I agree to the Terms and Conditions box.
- 7. Click **Next**. A confirmation message about your relationship to the patient identified in the invitation is displayed.
  - If you are the patient that is listed, click Yes.
  - If you are a family member of the patient listed, click **No**.

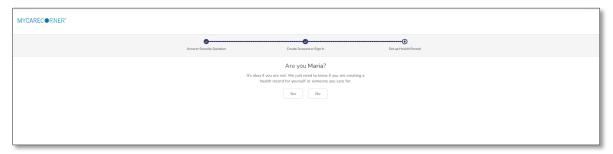

8. The Create Health Record page is displayed.

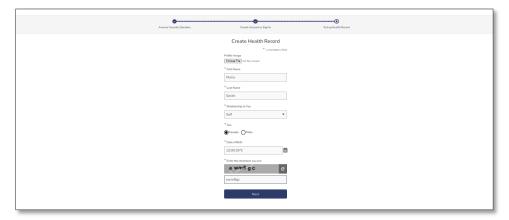

- 9. Some of the information in the fields may default in. Ensure all of the information for the health record is entered in the fields provided: First Name, Last Name, Relationship to You, Sex, and Date of Birth. NOTE: This could be a person other than you if you are setting up the health record for a child, spouse, or you are a patient representative.
- 10. Enter the characters you see in the gray box.
- 11. Click **Next**. An authorization message is displayed indicating the access being given. Click **Authorize**.

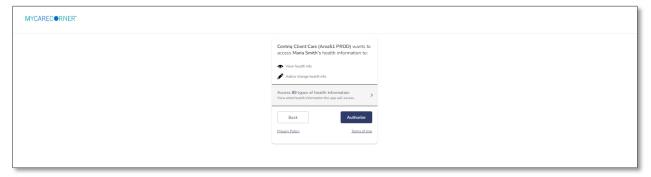

12. An *Access approved* message is displayed. Click **Home** to enter the patient portal.

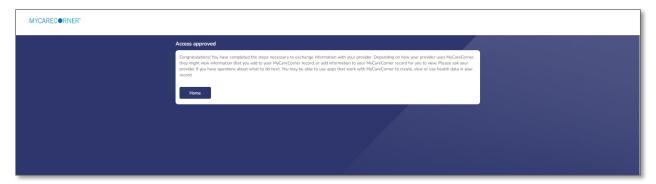

13. The MyCareCorner patient portal home page is displayed.

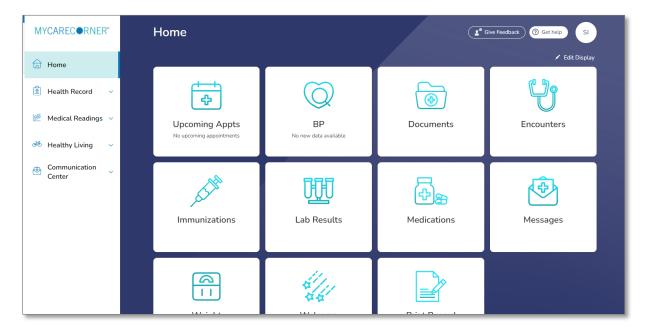

## **Using the Printed Invitation**

The printed invitation has the detailed link displayed. This link contains embedded information specific to the patient being invited to the portal.

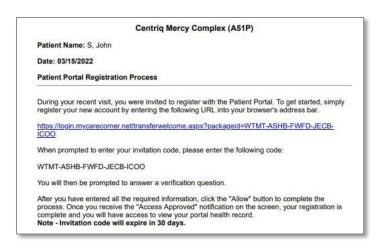

1. Open your web browser, type the URL from the printed invitation into the address bar, and press **<Enter>**. The Welcome page is displayed.

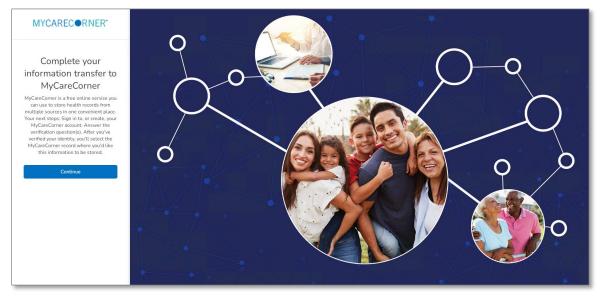

1. Click **Continue**. The Identity Code screen is displayed. The invitation code should auto-fill into the fields. If not, enter the invitation code from your printed instructions and click **Next**. NOTE: This screen may not display because the link has the code embedded in it. If so, go to step 3.

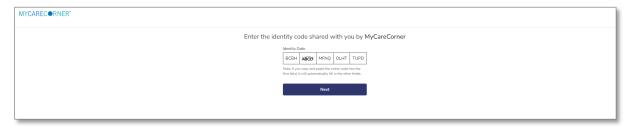

- 2. The Create Your MyCareCorner Account page is displayed.
- 3. The remaining steps are the same as in the <u>Using the Email Invitation</u> section on page 2. See steps 4-13 of that section to complete the process.

## Self-Registering at MyCareCorner.net

The self-registration process is actually two steps. First, you go to the website and create a MyCareCorner account. Then, you use an invitation emailed or given to you by a provider (hospital or clinic) to link the health record to the MyCareCorner account you created.

- 1. To self-register, enter <u>MyCareCorner.net</u> into your browser window.
- 2. The Welcome page is displayed. In the **New User** section, click **Sign Up**.

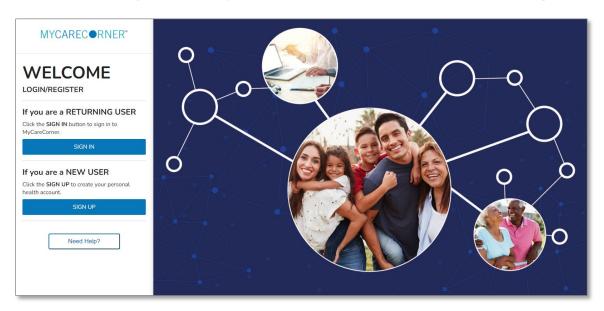

3. The Create Account screen is displayed.

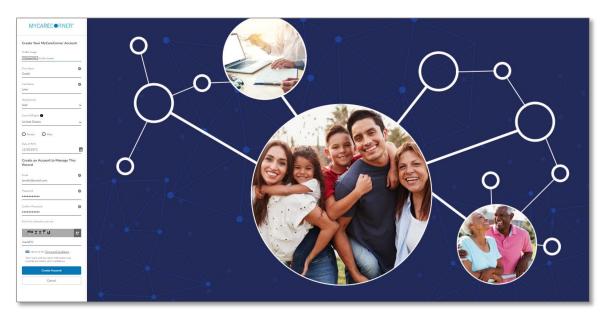

4. Enter your First Name, Last Name, Relationship to Self, Country, Sex, and Date of Birth.

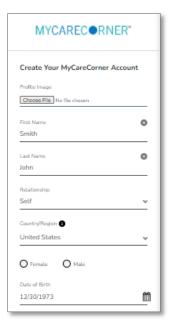

5. Scroll down and enter an email address and create a password that will be used to log in to this account. Then, enter the characters you see in the gray box into the field provided.

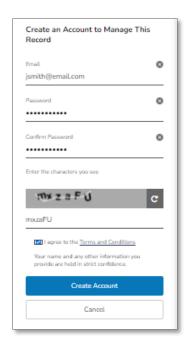

6. Check the I agree to the Terms and Conditions box and click Create Account.

7. To complete your account setup, verify your record access and click **Allow**.

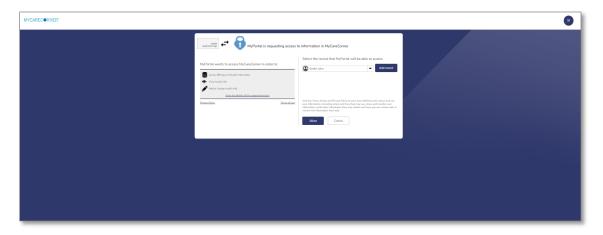

8. The MyCareCorner patient portal home page is displayed. At this point, there will be no patient data in the portal. To obtain access to your health record, contact your healthcare provider (hospital or clinic) and request a "registration invitation" for MyCareCorner. Once you have the registration invitation, see the detailed steps in the <a href="#">I Have an Existing Account / To Access a Health Record section.</a>

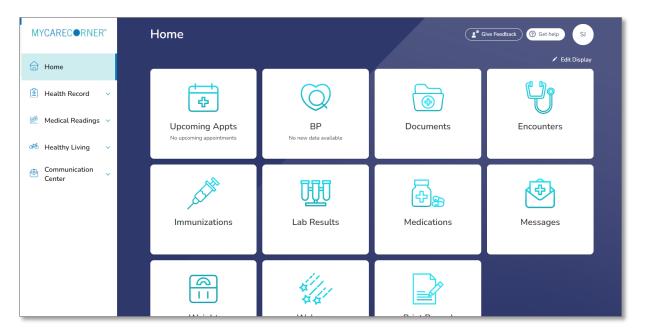

## I Have an Existing Account / To Access a Health Record

Once you have self-registered or have an existing MyCareCorner account, you can then gain access to health records for you or your family members with an invitation from the provider (hospital or clinic). Use the invitation to select the health record to associate with your account.

 Once you receive the registration invitation for MyCareCorner, click the link in the email or enter the URL (from the printed invitation) into the address bar of your internet browser.

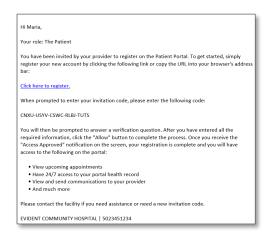

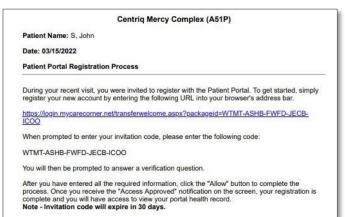

Email Invitation

Printed Invitation

2. The MyCareCorner page is launched. Click **Continue**.

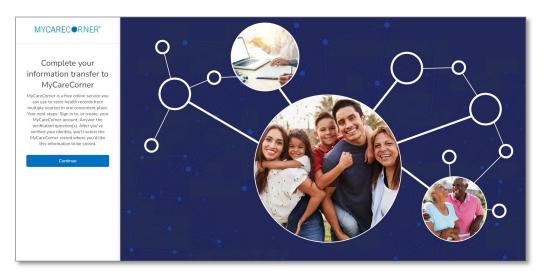

3. To confirm your identity, enter your date of birth and click **Submit**.

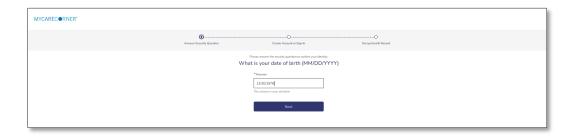

4. A question is displayed: **Do you already have a MyCareCorner account?** Select **Yes**.

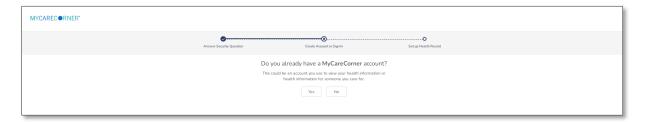

5. The Sign in to Your Account screen is displayed. Enter your **Email** and **Password** and click **Sign In**. NOTE: You created this email and password combination in Step 5 of the <u>Self Registration</u> section.

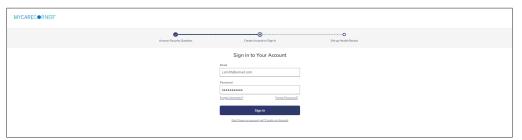

6. An "invitation to access" page is displayed with the name of the person's health record that you are accessing.

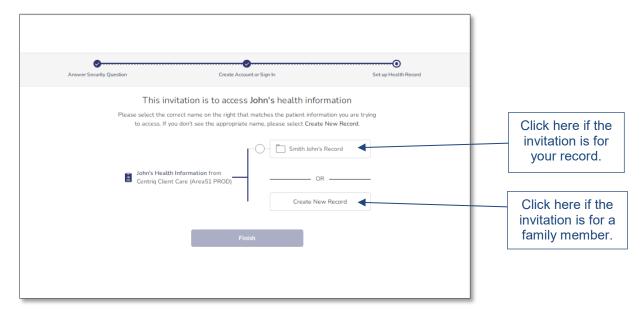

7. If the invitation is for you and your health record is listed, select it and click **Finish**. [If you are managing another person's health record (spouse, child, etc.), you will need to create a new record. See also: *Adding Additional Patients to Your MyCareCorner Account*.]

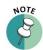

It is important to note that multiple patients can be set up under one account (or email address/password combination) so that spouses and/or children can be accessed from a single account holder.

8. A confirmation message is displayed. Click Continue.

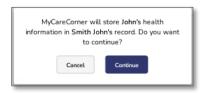

9. A "wants to access" message is displayed. Click **Authorize**.

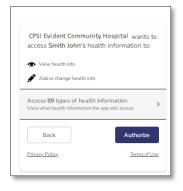

10. The Access approved screen is displayed. Your account and health record are now created.

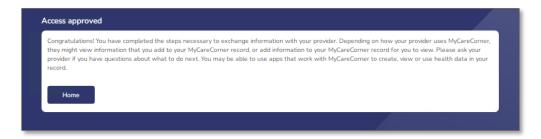

11. Click **Home** to go to the MyCareCorner patient portal home page.

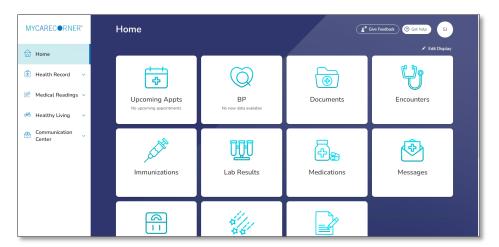

## **Need More Help?**

The MyCareCorner patient portal has application help that can provide you additional guidance on how to perform tasks and access your health record. You can access the application help from two locations:

- From the Login screen, click the **Need Help?** Button.
- From the patient portal, click the **Get Help** button located in the upper right corner of the screen.

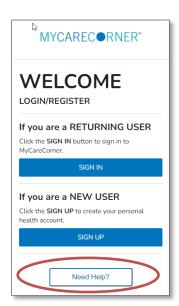

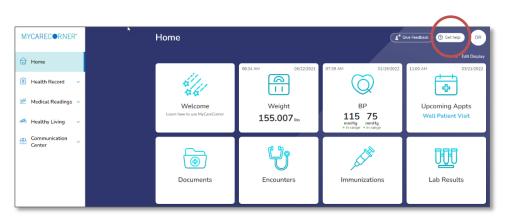

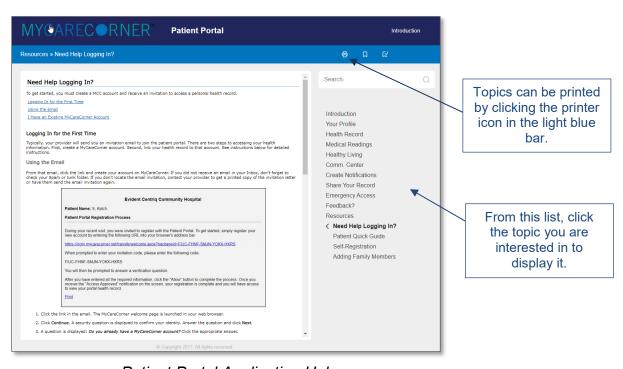

Patient Portal Application Help